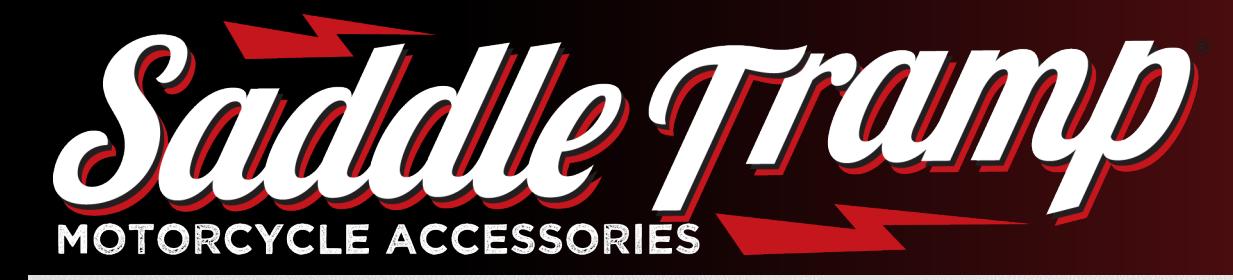

Updating H-D Factory radios

Prior to installing the Saddle Tramp BC-DSP, it is important to update the factory radio. The steps outlined below will demonstrate how to update, using a Windows PC.

NOTE: DSP Harness must not be connected when updating the OEM radio

- Click/copy this link **[tiny.cc/6z0fvz](www.tiny.cc/6z0fvz)**
- Select the Radio type

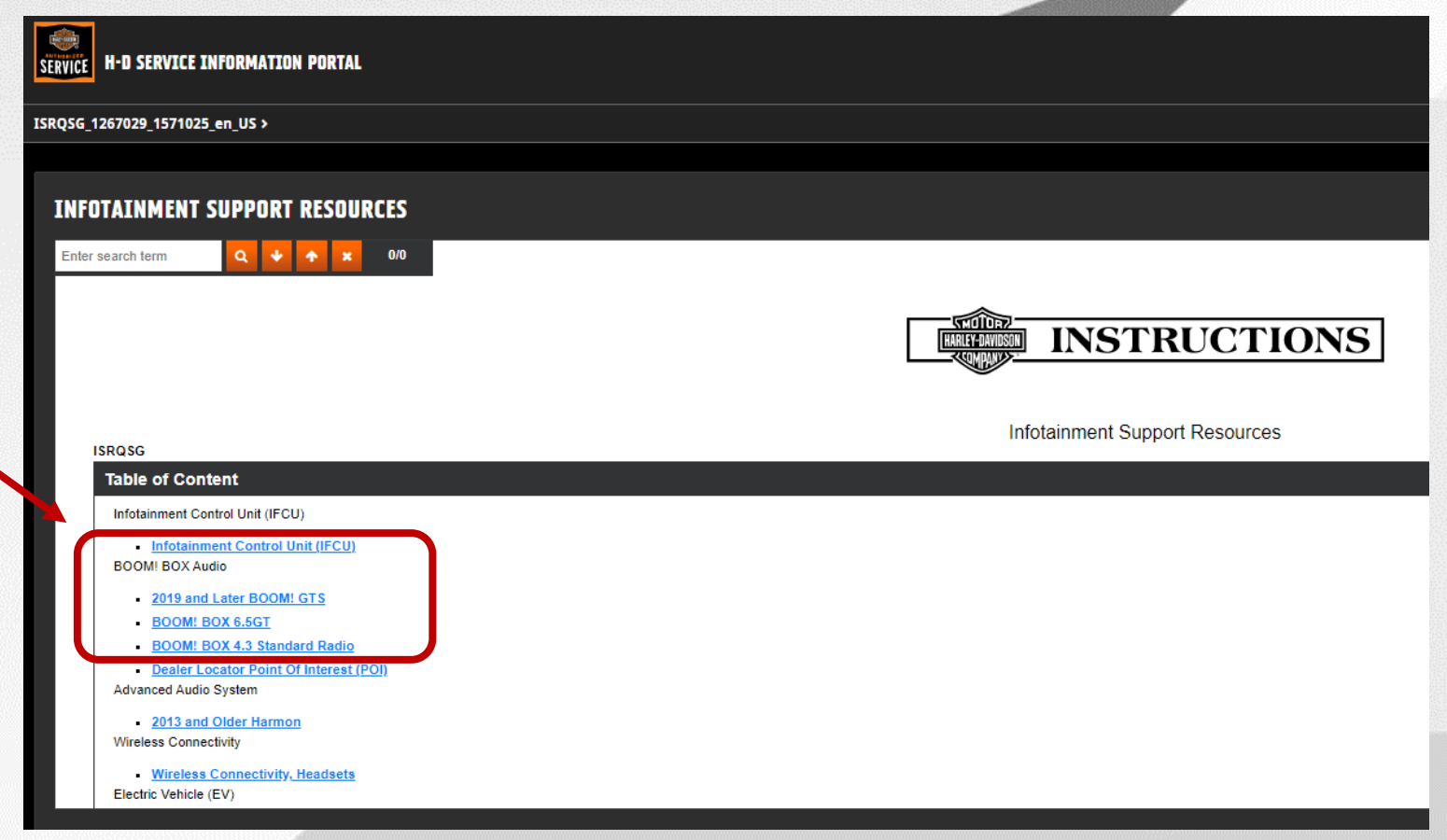

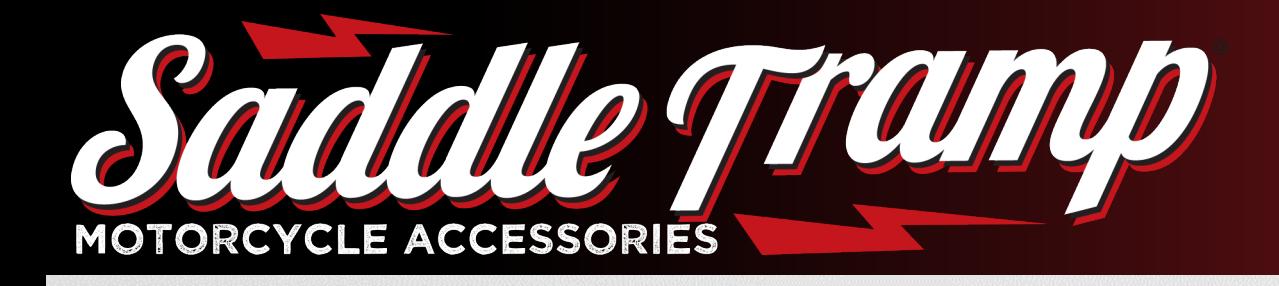

### Updating H-D Factory radios

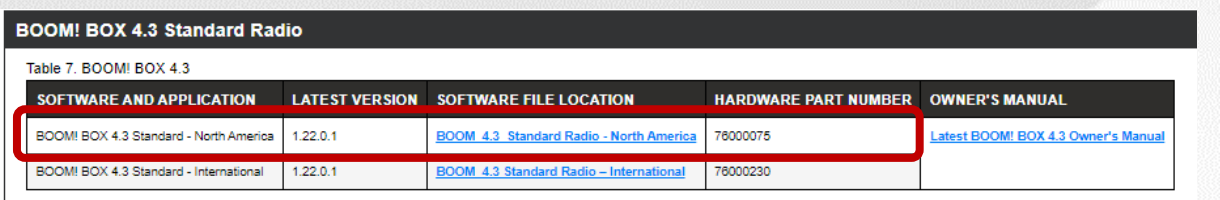

### **Updating the factory installed radio:**

- Select the region the vehicle was originally sold in
- In this example we're using North America NOTE: If you have a 6.5GT radio, please note the CVO variant

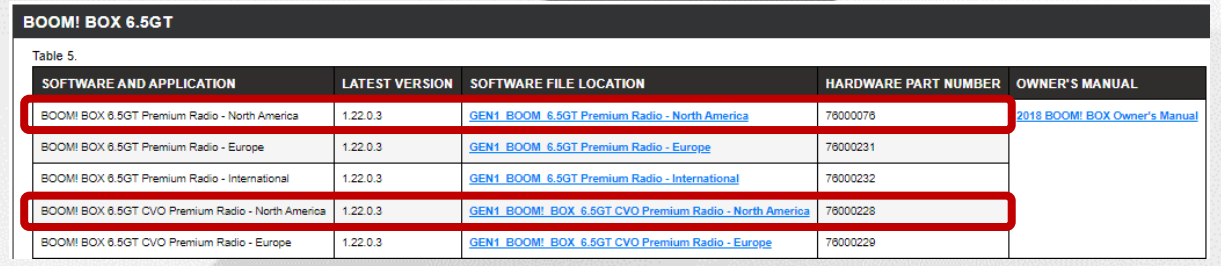

#### **BOOM! BOX Audio**

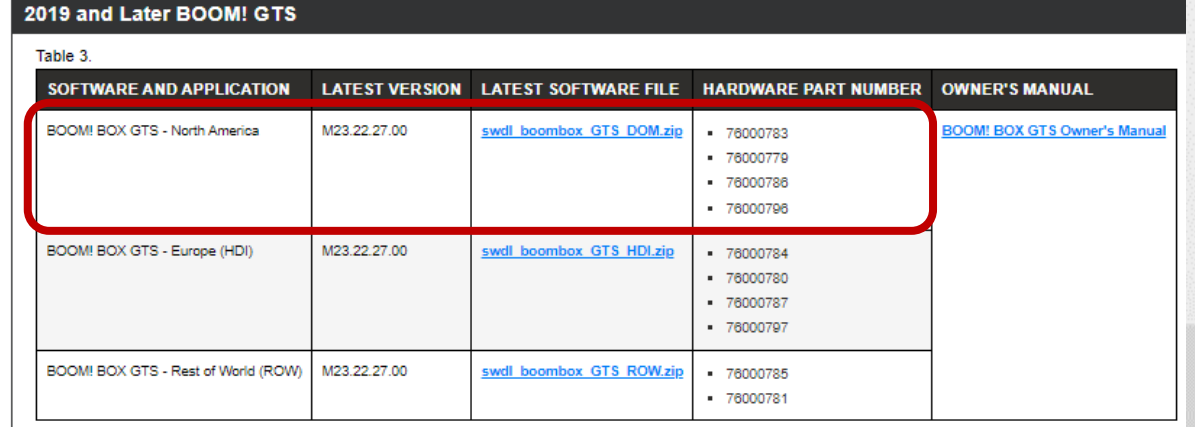

#### Tech Support: 386.257.1187

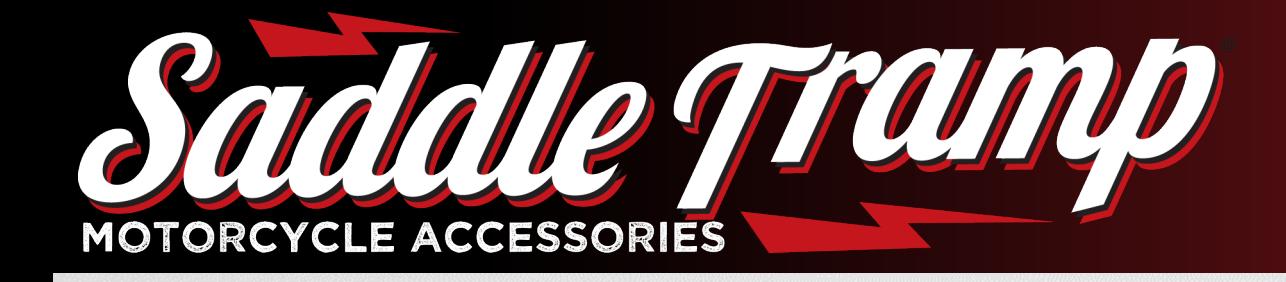

### Updating H-D Factory radios

- Download the .ZIP file
- Right click mouse, select "Extract all"
- Click browse and click the USB drive
- Click Extract

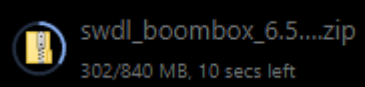

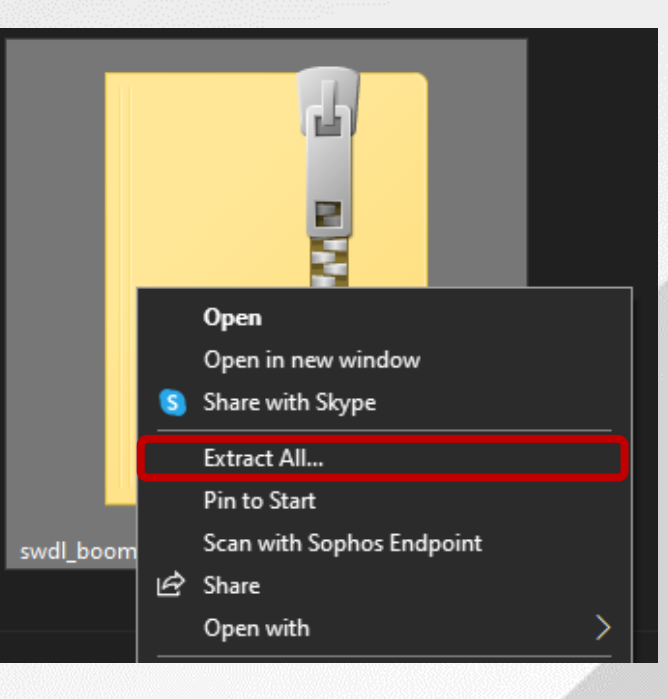

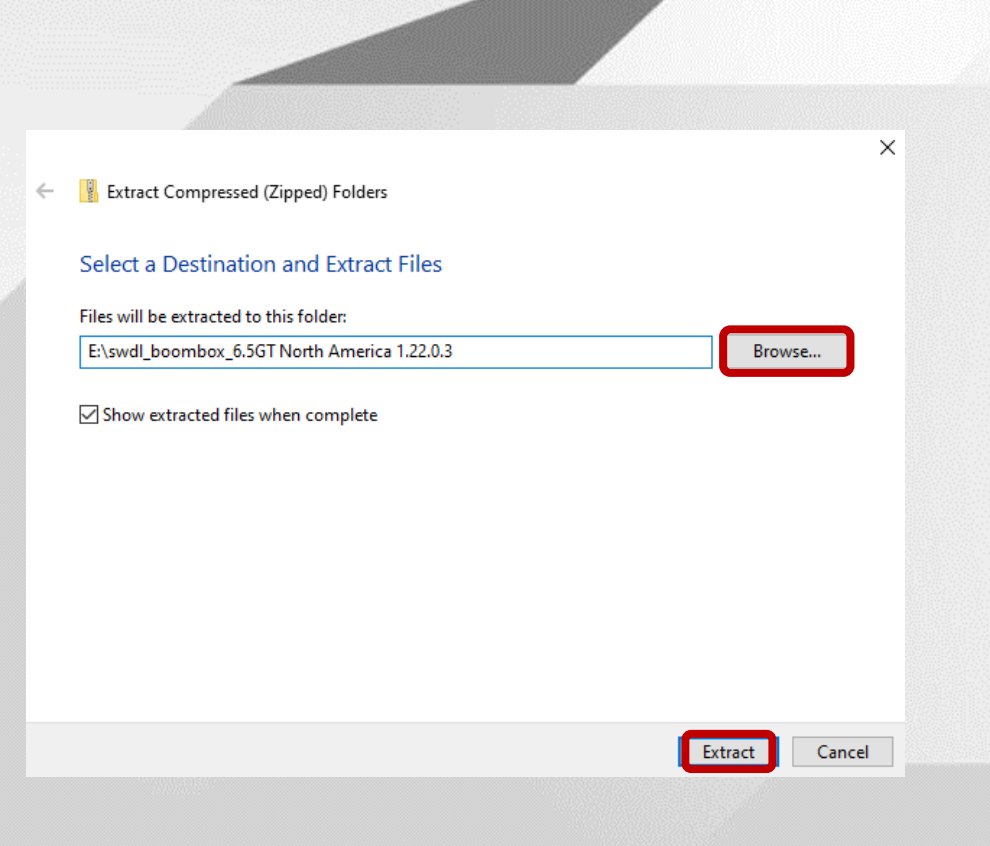

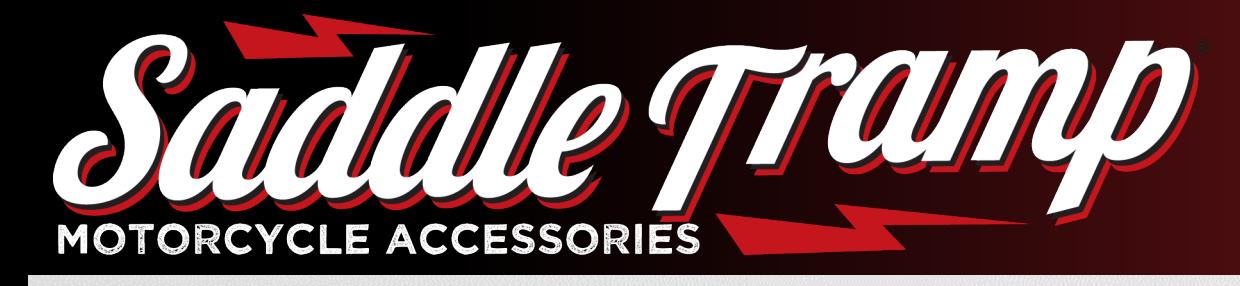

### Updating H-D Factory radios

- Connect USB to radio port on the motorcycle
- Turn on motorcycle
- A screen will pop up, click OK

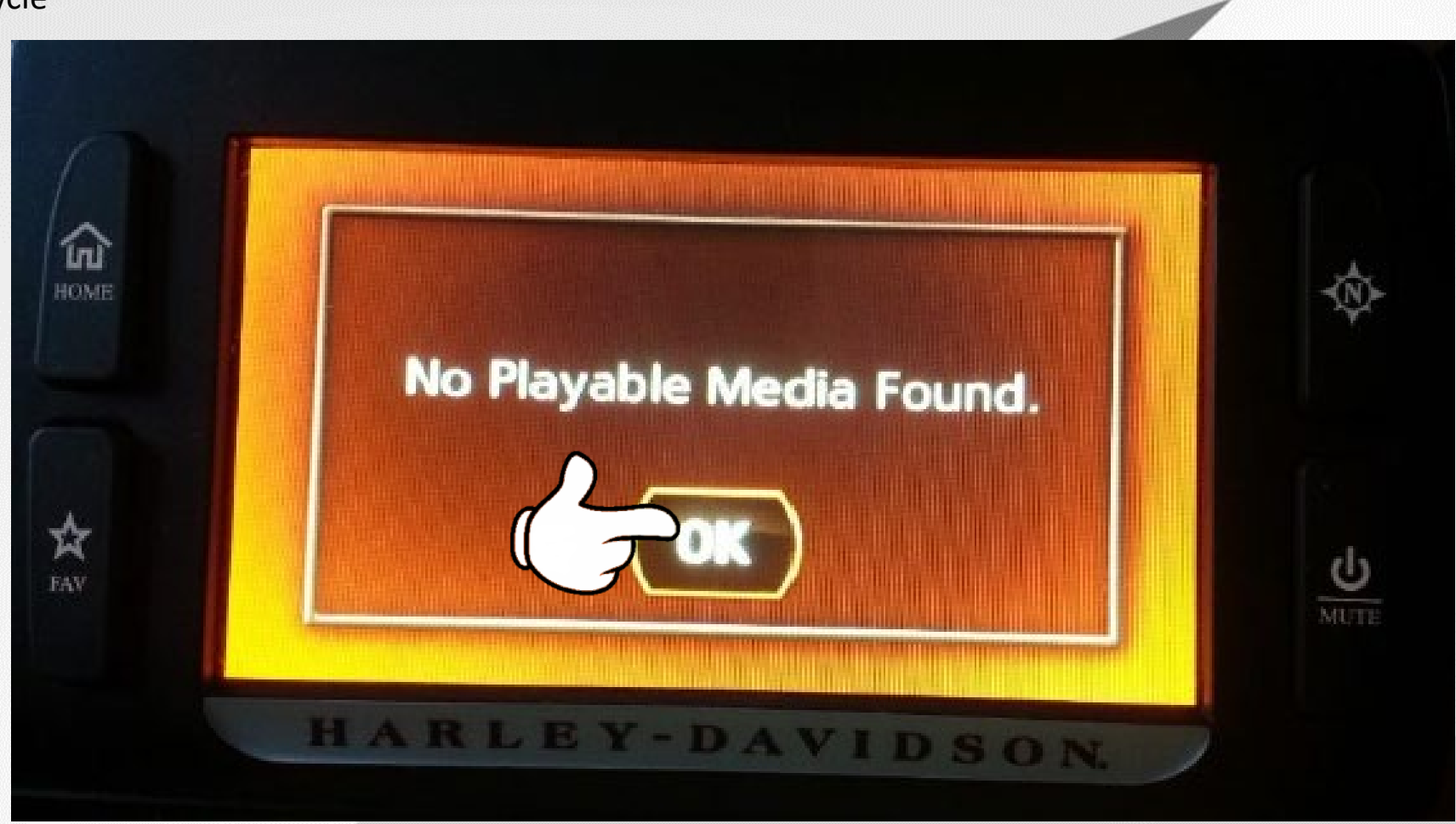

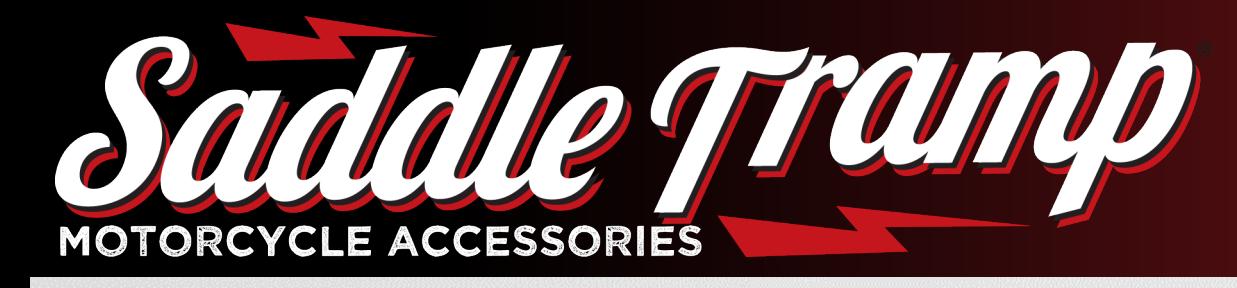

Updating H-D Factory radios

## **Updating the factory installed radio:**

• Wait for the authentication process to AutoStart

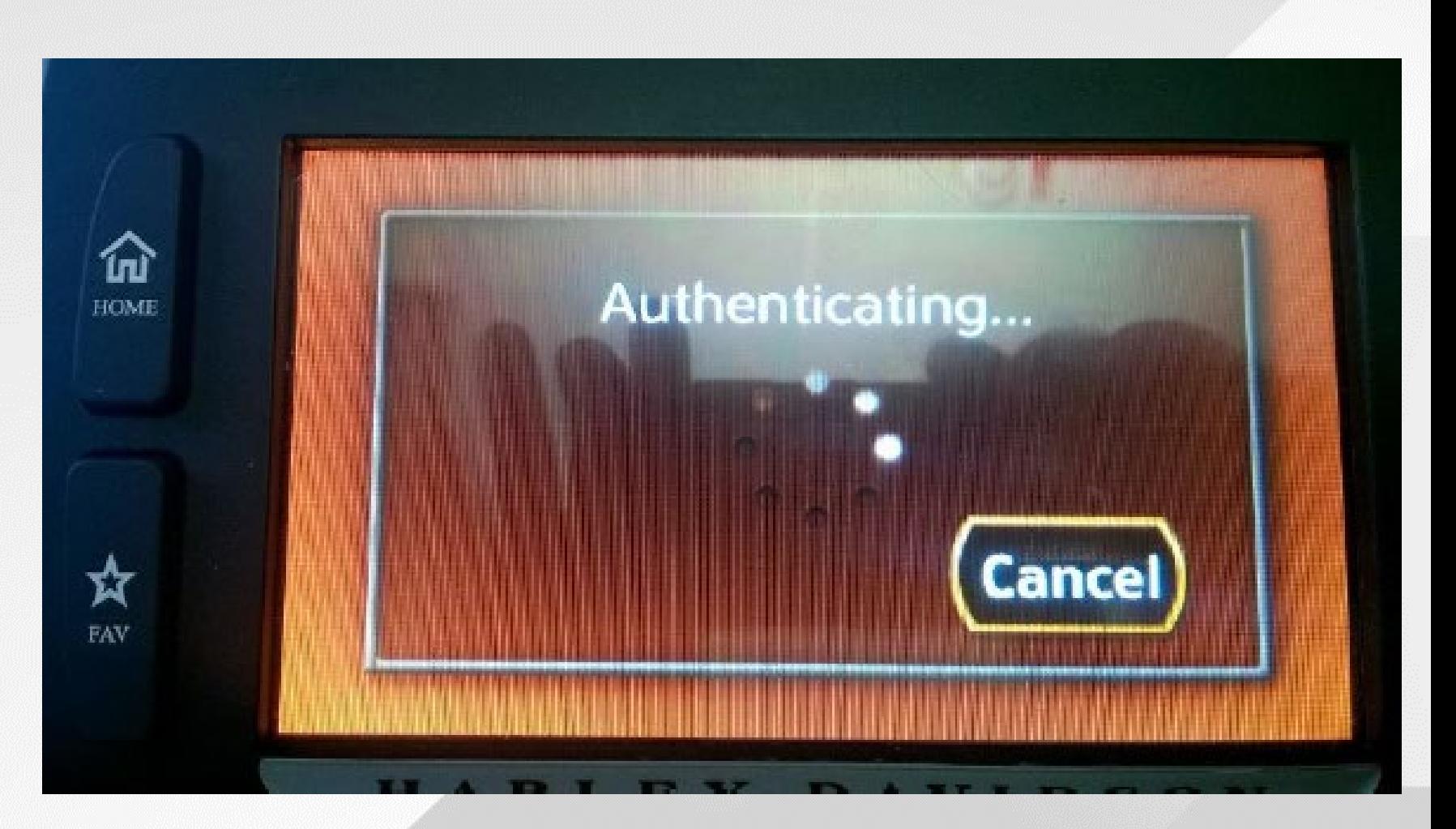

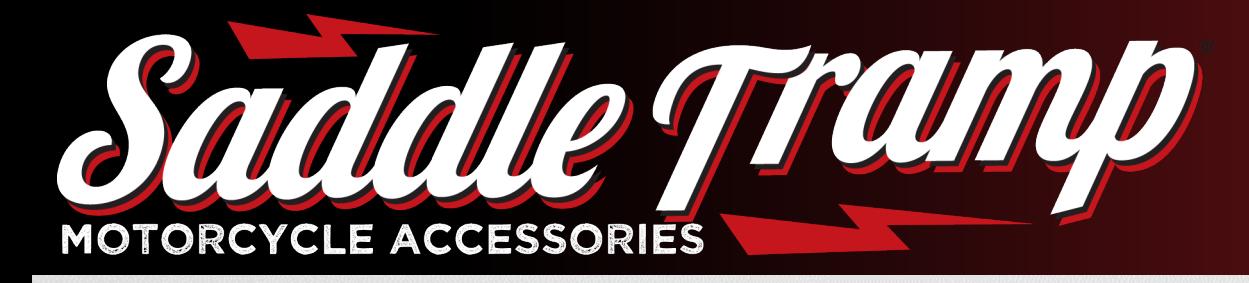

### **Updating the factory installed radio:**

• With ignition on, Click YES

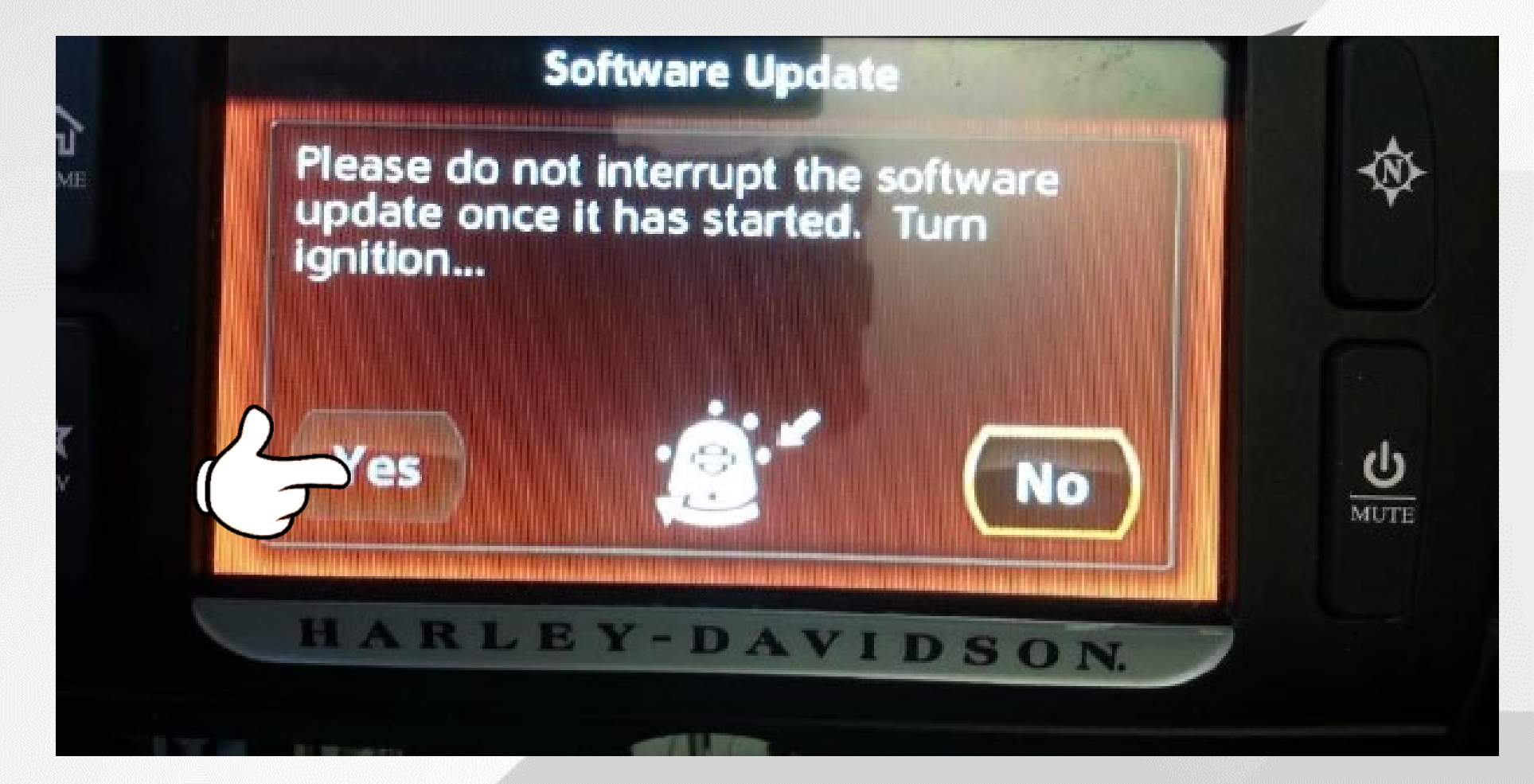

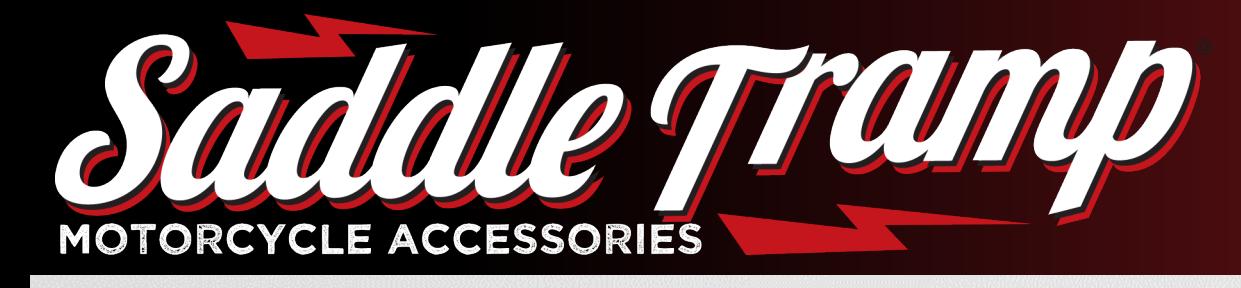

### Updating H-D Factory radios

- Wait until the updated is complete
- Radio will restart
- Turn off Motorcycle
- Remove USB from vehicle

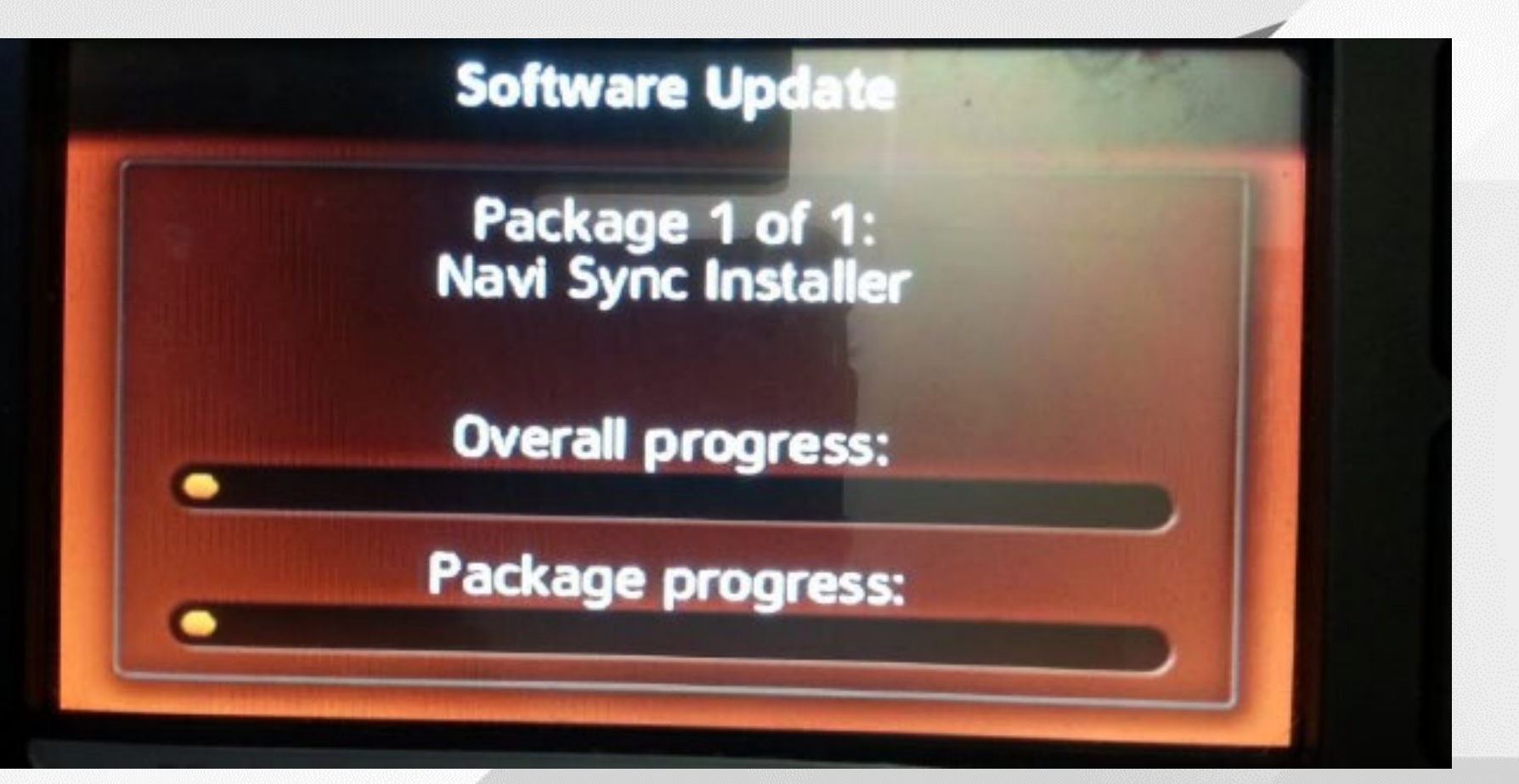